## Employee Accessing Direct Deposit from Employee Dashboard

- Log into MyISU using your Sycamore Log In[: https://isuportal.indstate.edu/](https://isuportal.indstate.edu/)
- Click on the Employee Self-Service badge
- Click on "Employee Dashboard-View Pay, Tax, Earnings and Deduction Information"

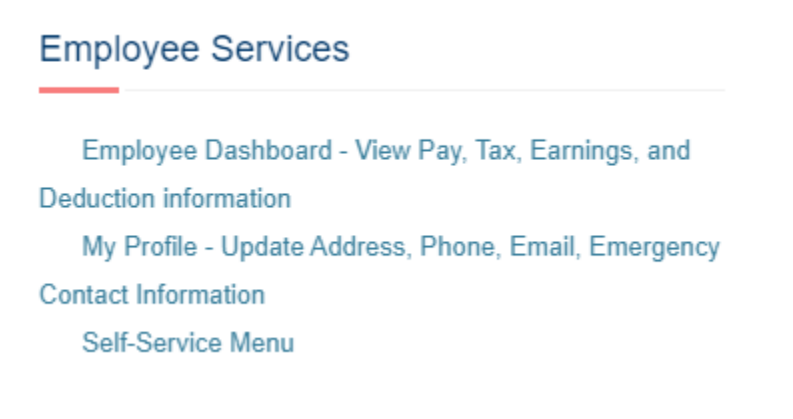

• Click on "Direct Deposit Information"

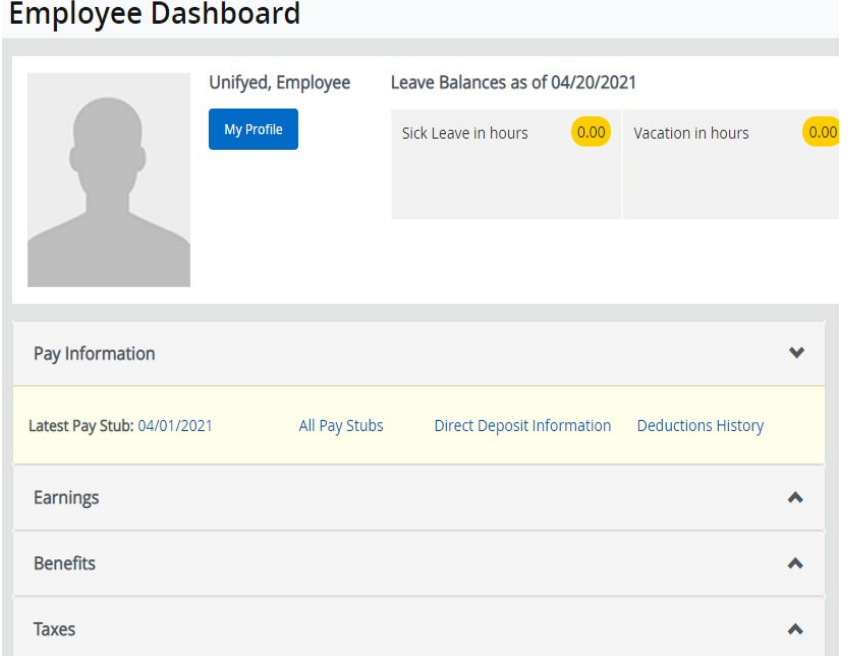

- In the **Payroll Deposit** section, click "Add New" and enter your bank routing and account number. Select account type. Leave "Amount" field set to "Remaining".
- Check the Authorization Box and Save Changes.

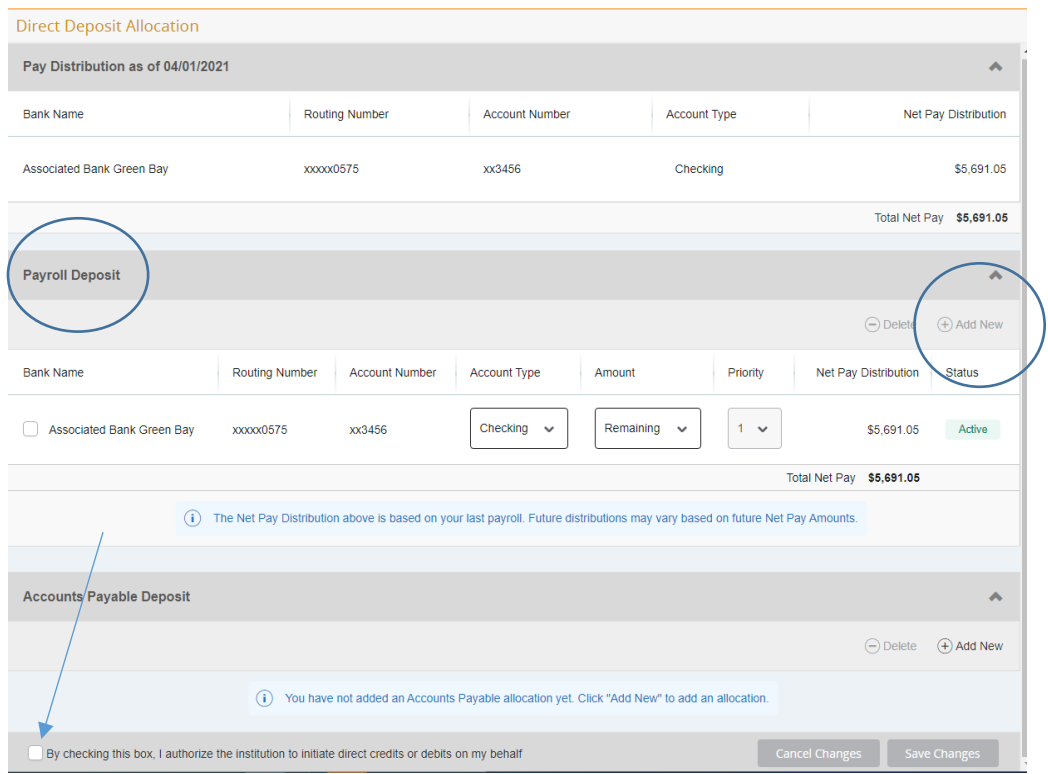

• To change an existing record, check the box beside the record and click "Delete". You may then add a new record.

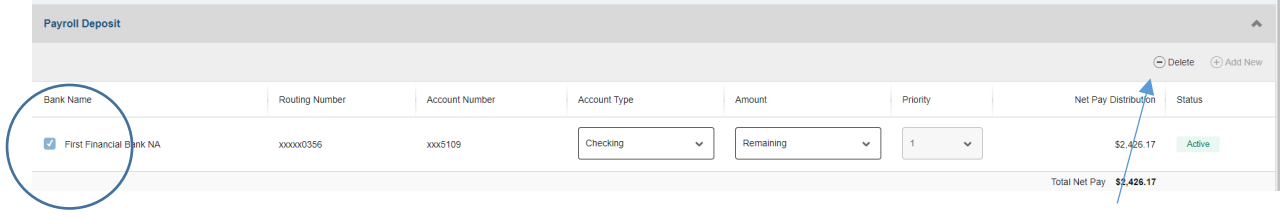